**Monivaiheisen tunnistautumisen käyttöönotto (Multifactor authentication)**

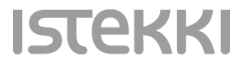

### Microsoft

### Kirjaudu sisään

Sähköpostiosoite, puhelinnumero tai Skype-nimi

Eikö sinulla ole tiliä? Luo sellainen!

Etkö pysty käyttämään tiliäsi?

Seuraava

Q Kirjautumisvaihtoehdot

• Avaa selaimeen (Chrome, Microsoft Edge, Mozilla Firefox) sivusto **aka.ms/mfasetup** ja syötä sähköpostisi ja paina 'Seuraava'

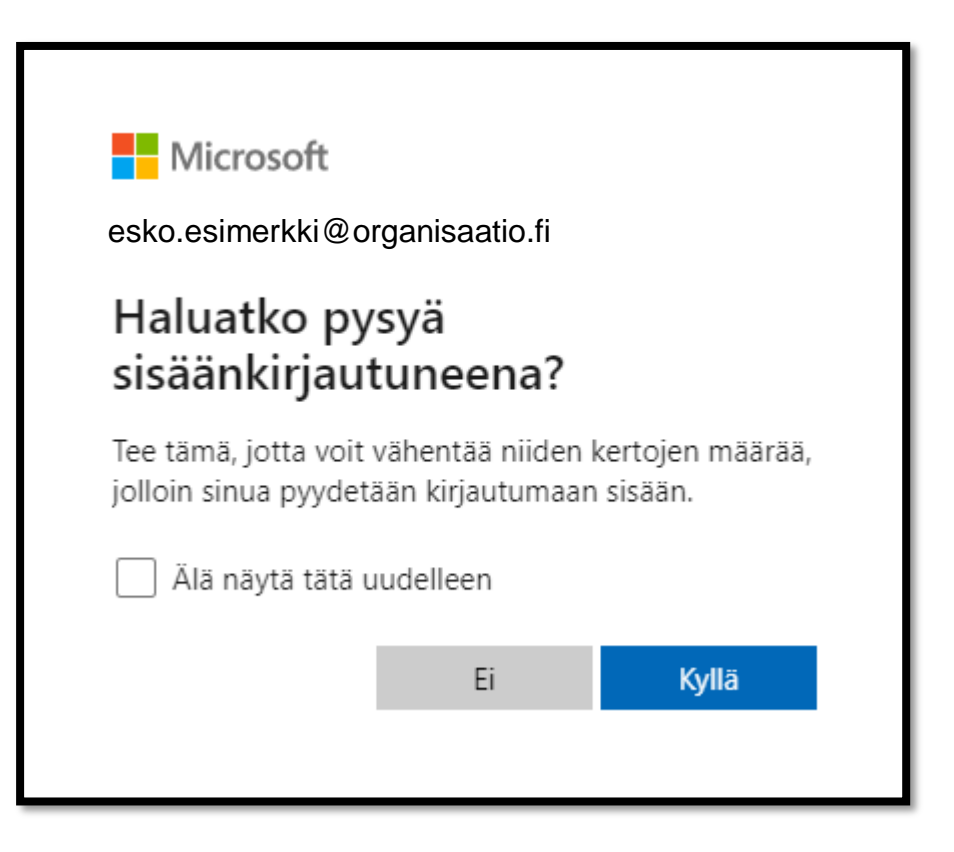

• Tähän voit vastata haluamallasi tavalla (ei vaikuta tämän ohjeen jatkovalintoihin)

**ISTEKK** 

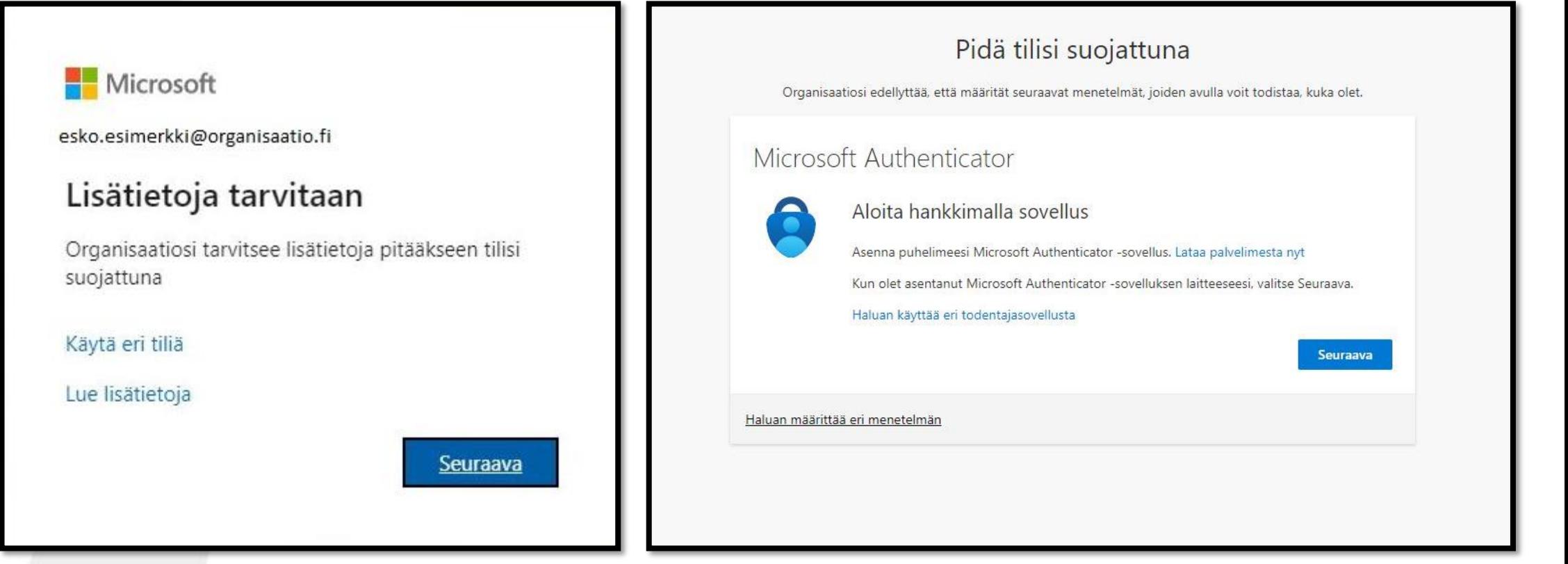

• Paina 'Seuraava'

• Tässä vaiheessa varmistetaan, että puhelimestasi löytyy Authenticator -sovellus

**ISTEKKI** 

• Kun olet asentanut sovelluksen puhelimeesi, voit jatkaa klikkaamalla 'Seuraava'

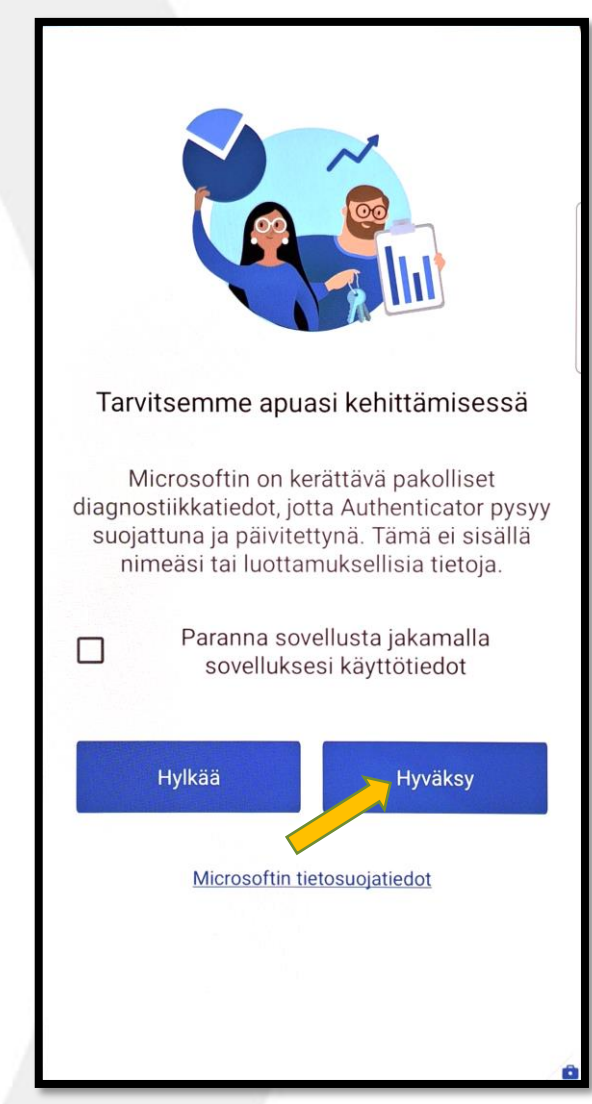

• Avaa nyt puhelimestasi Authenticator-sovellus ja paina 'Hyväksy'

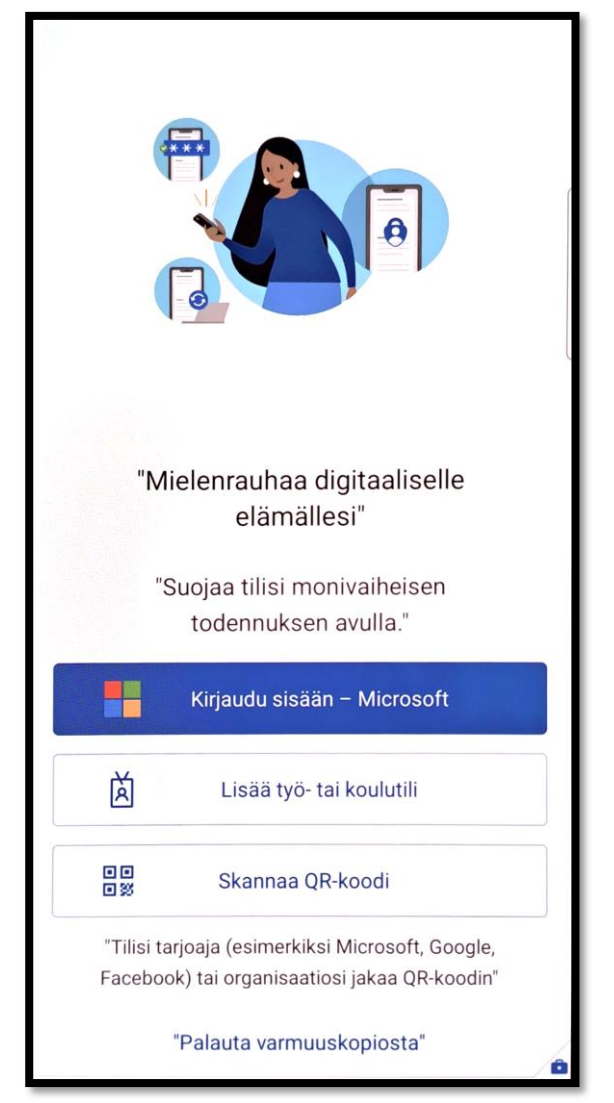

• Paina 'Skannaa QR-koodi', jonka jälkeen aukeaa QRkoodin luku näkymä

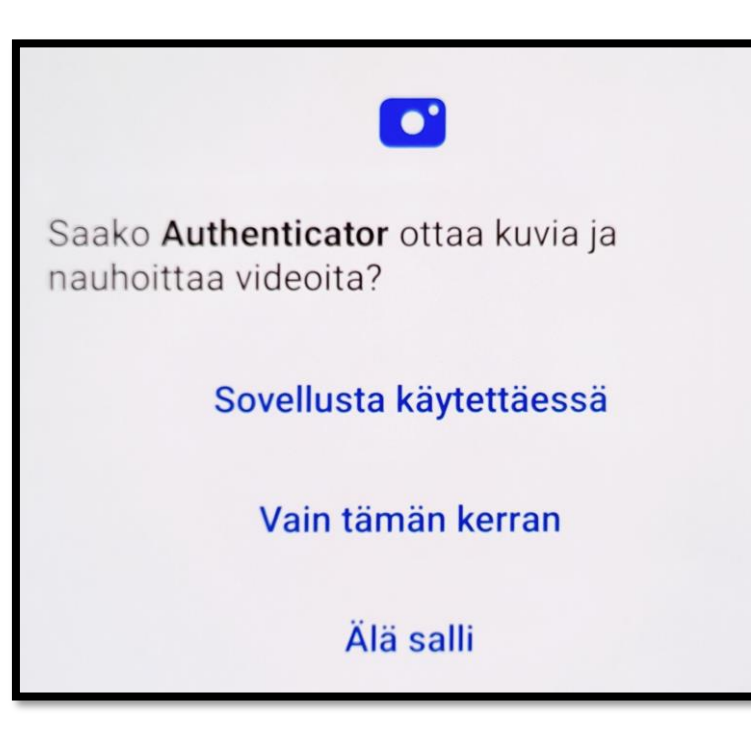

• QR-koodin lukunäkymän päälle ilmestyy yllä näkyvä laatikko johon tulee painaa 'Sovellusta käytettäessä'

**ISTEKKI** 

• Tämän jälkeen pääset lukemaan QR-koodin selaimen ruudulta

## Pidä tilisi suojattuna

Organisaatiosi edellyttää, että määrität seuraavat menetelmät, joiden avulla voit todistaa, kuka olet.

## Microsoft Authenticator

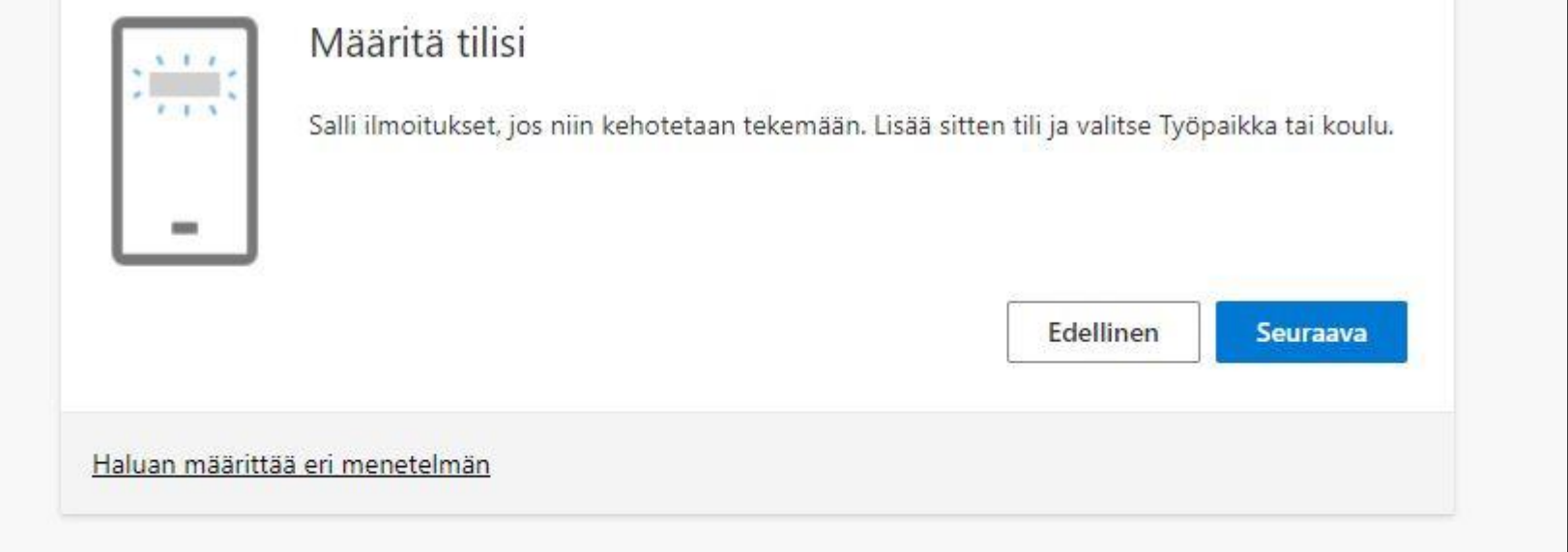

• Valitse 'Seuraava', jonka jälkeen pääset lukemaan QR-koodin

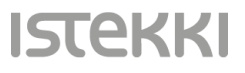

### Pidä tilisi suojattuna

Organisaatiosi edellyttää, että määrität seuraavat menetelmät, joiden avulla voit todistaa, kuka olet

### Microsoft Authenticator

#### Skannaa QR-koodi

Skannaa QR-koodi Microsoft Authenticator -sovelluksen avulla. Tämä yhdistää Microsoft Authenticator sovelluksen tiliisi.

Kun olet skannannut QR-koodin, valitse Seuraava.

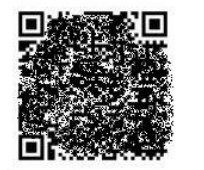

Eikö kuvaa voi skannata?

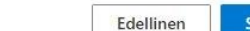

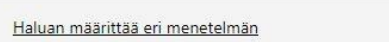

• Skannaa puhelimellasi selaimessa näkyvä QR-koodi

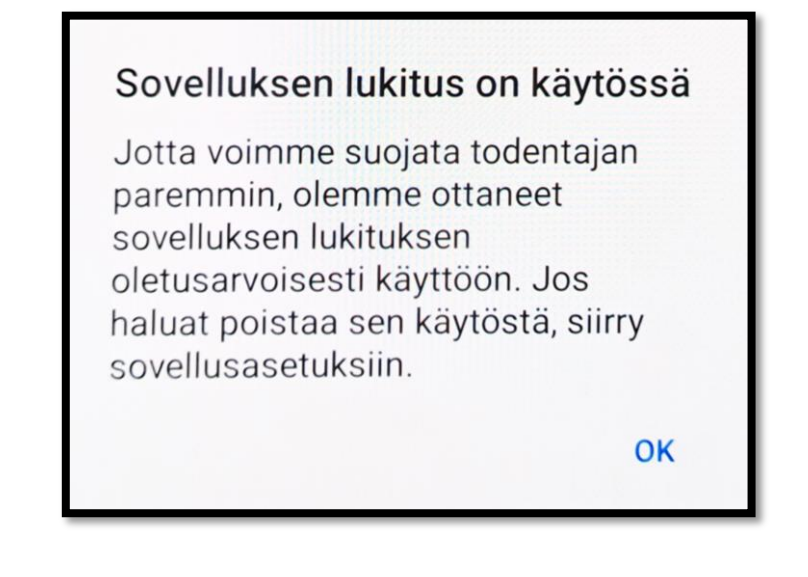

- QR-koodin lukemisen jälkeen puhelimen näyttöön ilmestyy yllä näkyvä ikkuna johon painetaan 'OK'
- Nyt voit painaa vasemmalla näkyvän kuvan 'Seuraava' painiketta

# **HUOM! Älä käytä kuvassa näkyvää QR-koodia!**

uraava

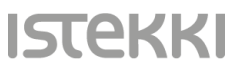

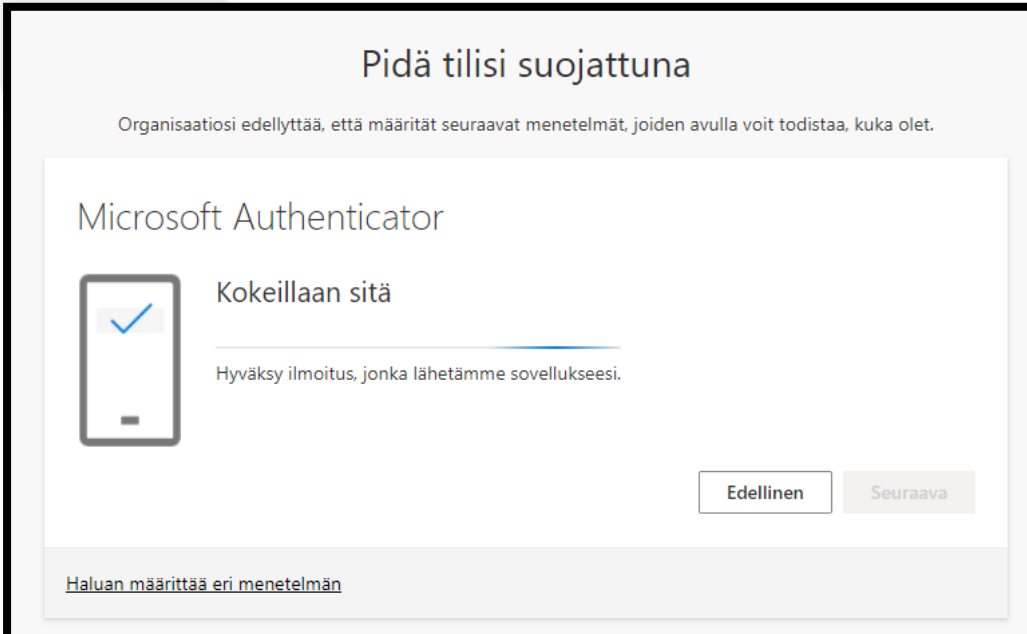

- Nyt puhelimesi Authenticator-sovellukseen lähetetään hyväksymisilmoitus oikealla näkyvän kuvan mukaisesti johon painetaan 'Hyväksy'
- Hyväksymisen jälkeen puhelin pyytää vielä syöttämään laitteen näytön lukitus koodin varmistukseksi

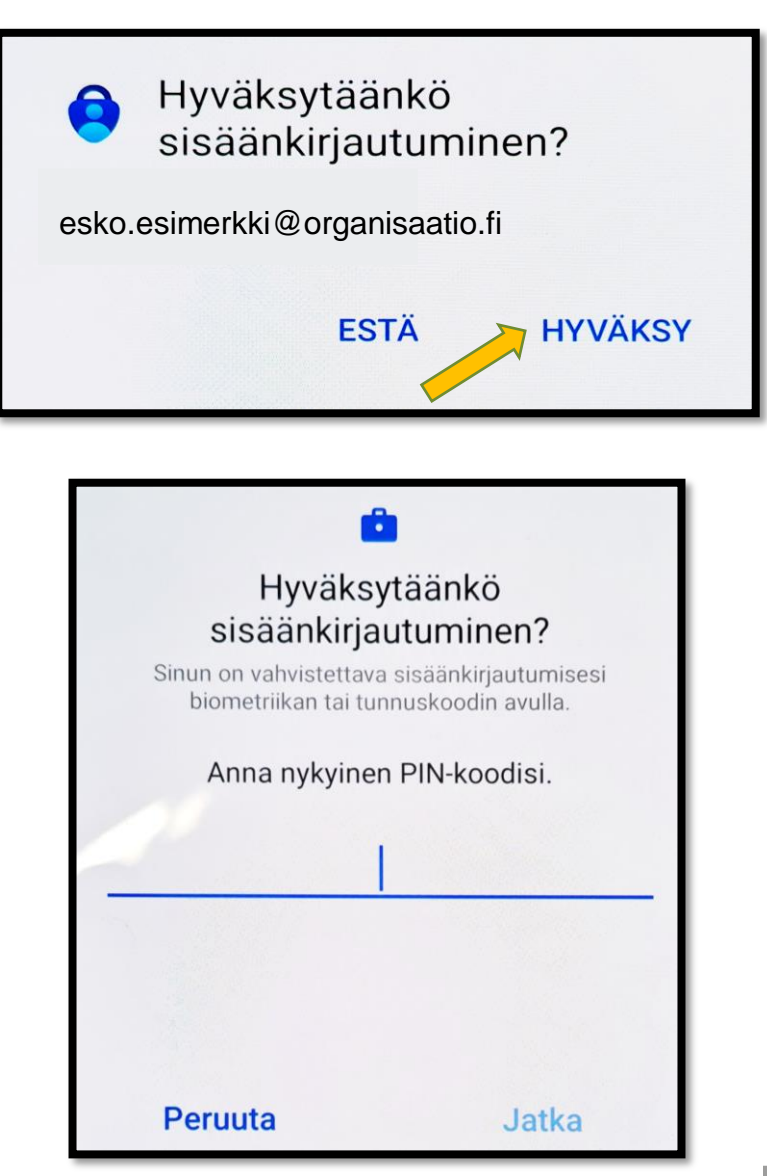

**Stek** 

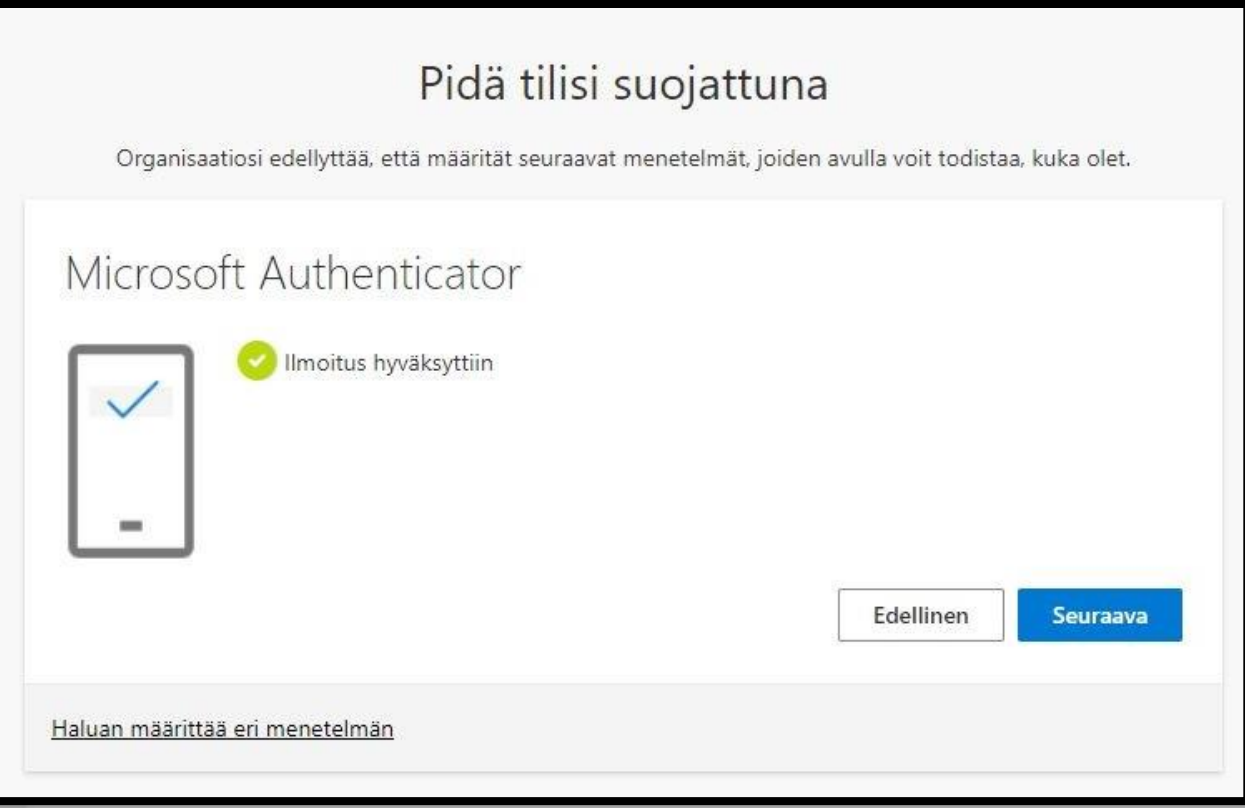

**ISTEKKI** 

- Hyväksynnän jälkeen selaimeen tulee näkymä, jossa kerrotaan, että ilmoitus hyväksyttiin puhelimestasi
- Tämän jälkeen painetaan 'Seuraava'

## Pidä tilisi suojattuna

Organisaatiosi edellyttää, että määrität seuraavat menetelmät, joiden avulla voit todistaa, kuka olet.

## Onnistui!

Hyvää työtä! Olet määrittänyt suojaustietosi onnistuneesti. Jatka sisäänkirjautumista valitsemalla Valmis. Oletusarvon mukainen sisäänkirjautumismenetelmä:

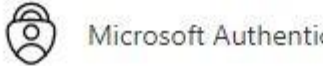

Microsoft Authenticator

- Lopuksi selaimeen tulee näkymä jossa kerrotaan Authenticatorsovelluksen käyttöönoton onnistuneen
- Paina 'Valmis'

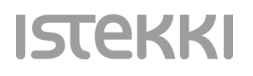

**Valmis** 

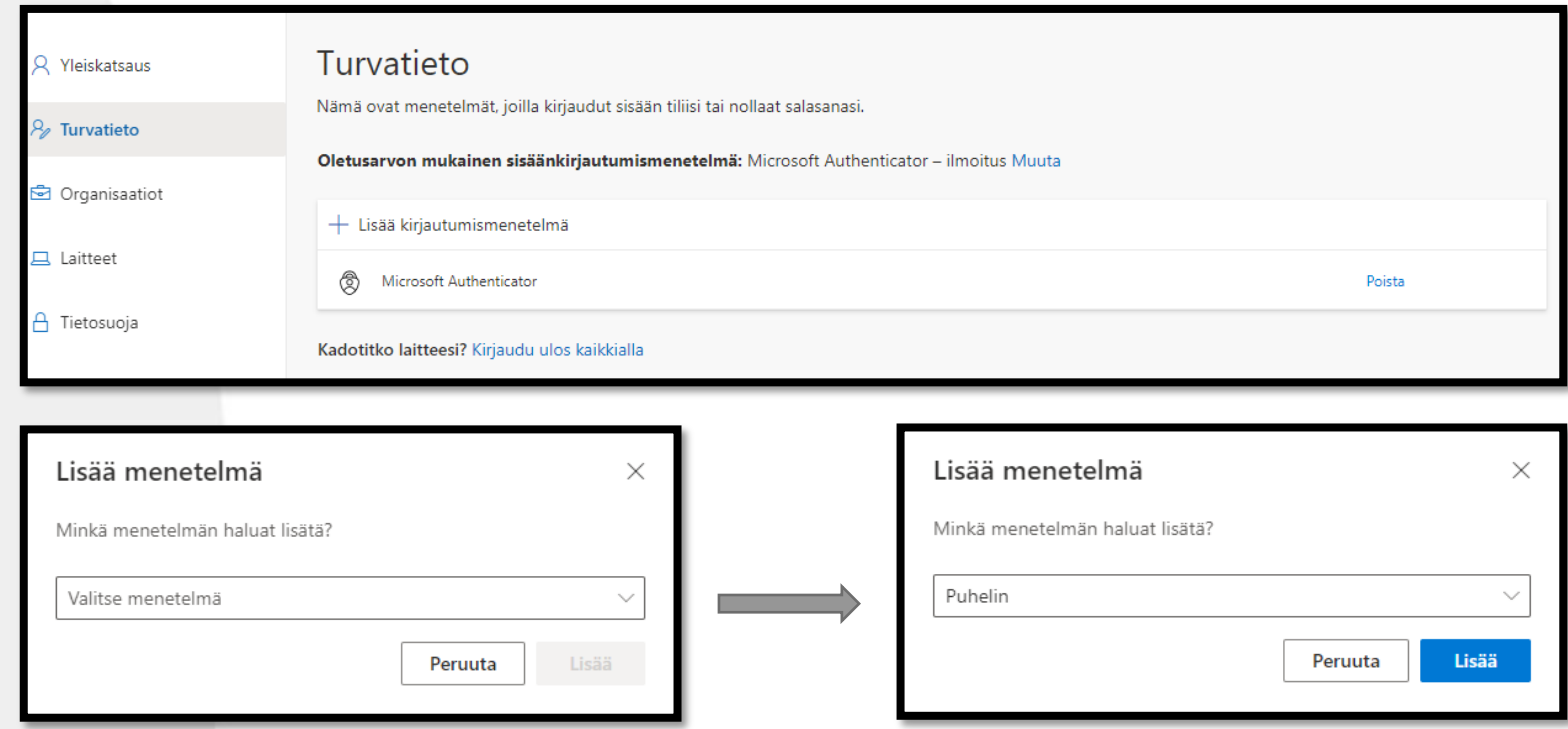

• Seuraavaksi sinut ohjataan vielä lisäämään tekstiviestivarmennus toiseksi tunnistautumistavaksi

**ISTEKKI** 

- Klikkaa '+ Lisää kirjautumismenetelmä'
- Valitse alasvetovalikosta 'Puhelin'

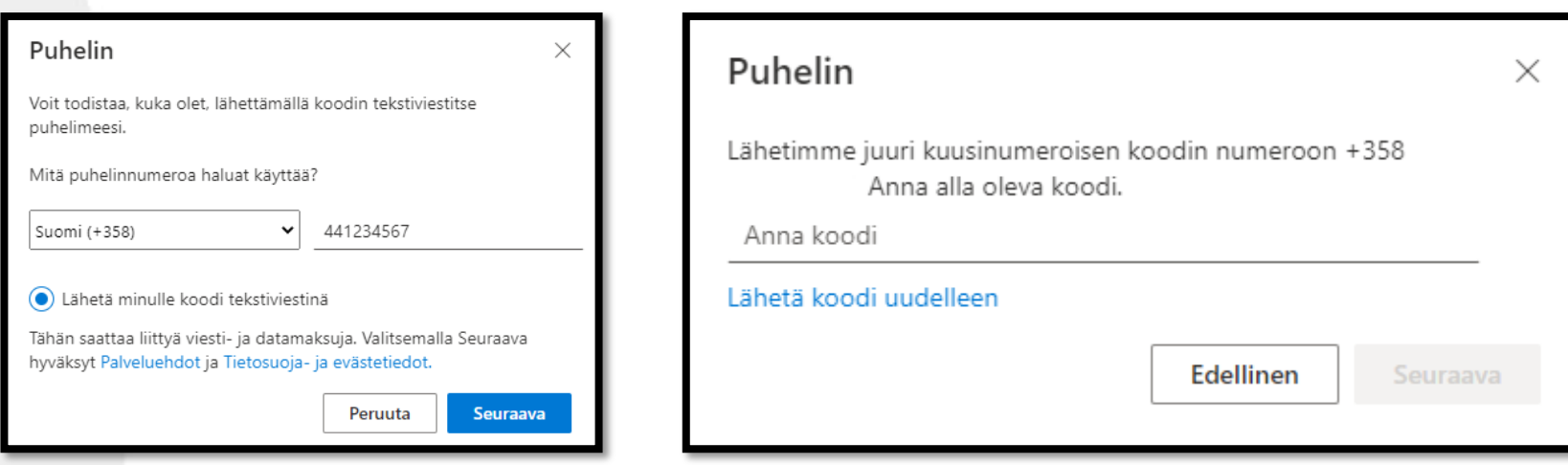

- Valitse maakoodiksi Suomi (+358)
- Syötä seuraavaksi puhelinnumerosi kansainvälisessä muodossa ja jatka eteenpäin klikkaamalla 'Seuraava'

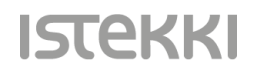

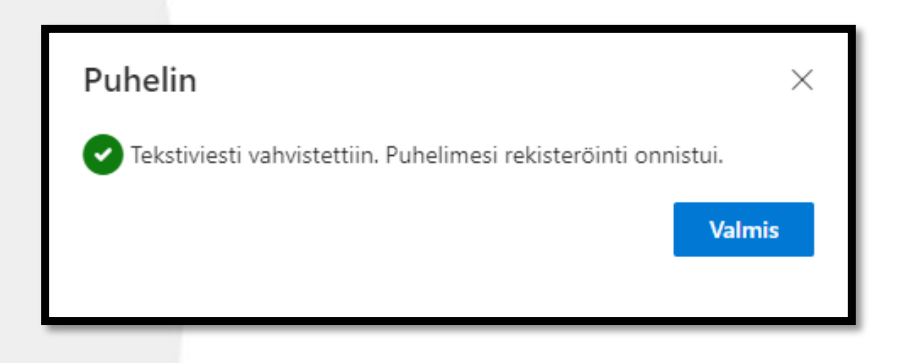

- Saat seuraavaksi ilmoituksen, että rekisteröinti onnistui
- Klikkaa 'Valmis'

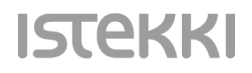

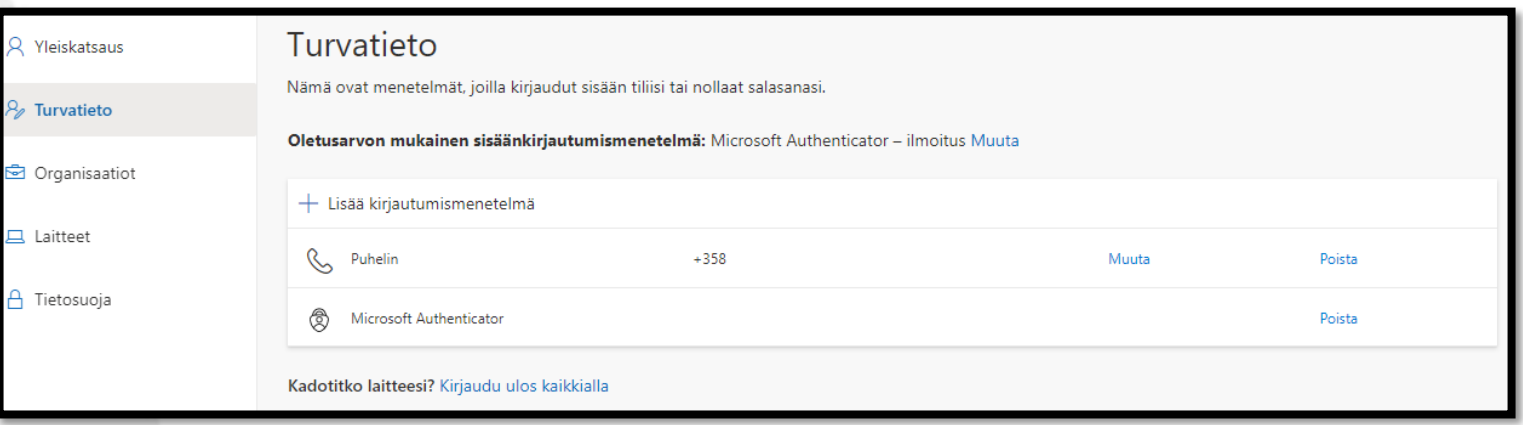

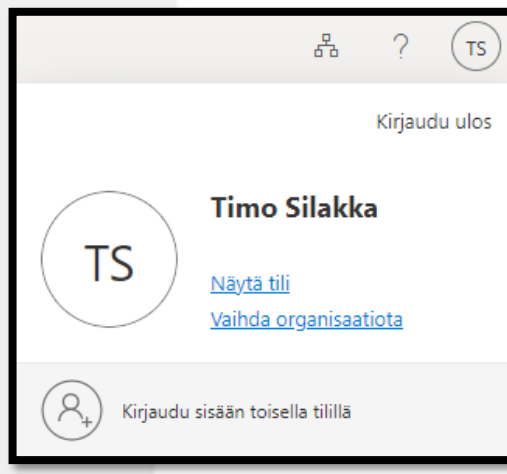

- Nyt määritykset on tehty valmiiksi ja voit kirjautua ulos, klikkaamalla selaimen oikeasta yläkulmasta nimikirjaimiasi/kuvaasi ja painamalla 'Kirjaudu ulos'
- Onneksi olkoon, tehtävä suoritettu  $\odot$

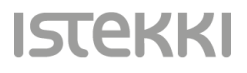

**Monivaiheisen tunnistautumisen palautus (Authenticator sovellus)**

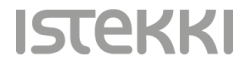

- Mikäli puhelimesi rikkoutuu tai katoaa, etkä voi enää käyttää Authenticator sovellusta kirjautumiseen, voit määrittää Authenticator sovelluksen uuteen puhelimeesi tekstiviestivarmennusta käyttäen
- Kun kirjaudut seuraavan kerran ja sinua pyydetään hyväksymään sisäänkirjautuminen, valitse tässä kohtaa vaihtoehto 'En voi käyttää Microsoft Authentcator – sovellustani juuri nyt'
- Valitse seuraavaksi 'Vahvista henkilöllesyytesi' kohdassa vaihtoehto 'Teksti' (tässä näkyy puhelinnumerosi kaksi viimeistä numeroa)

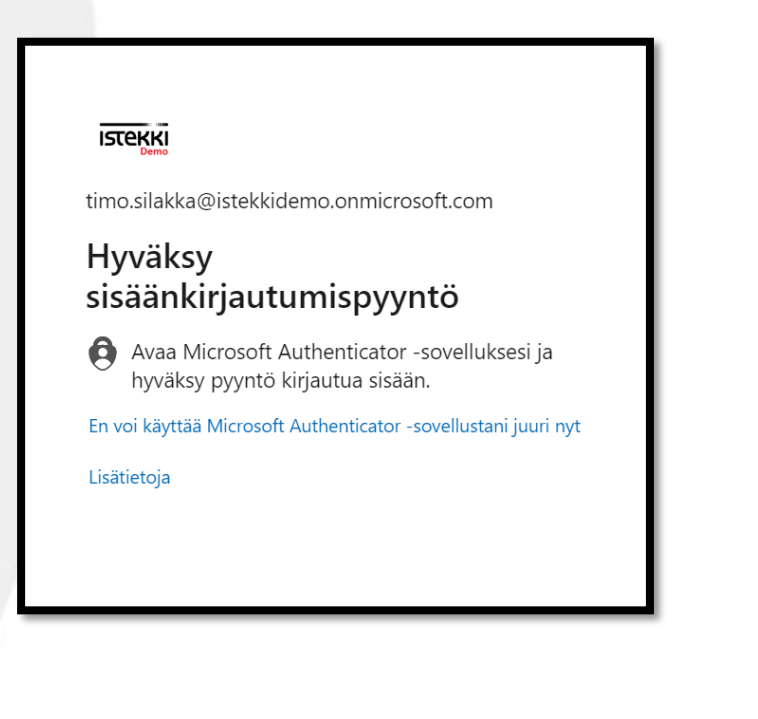

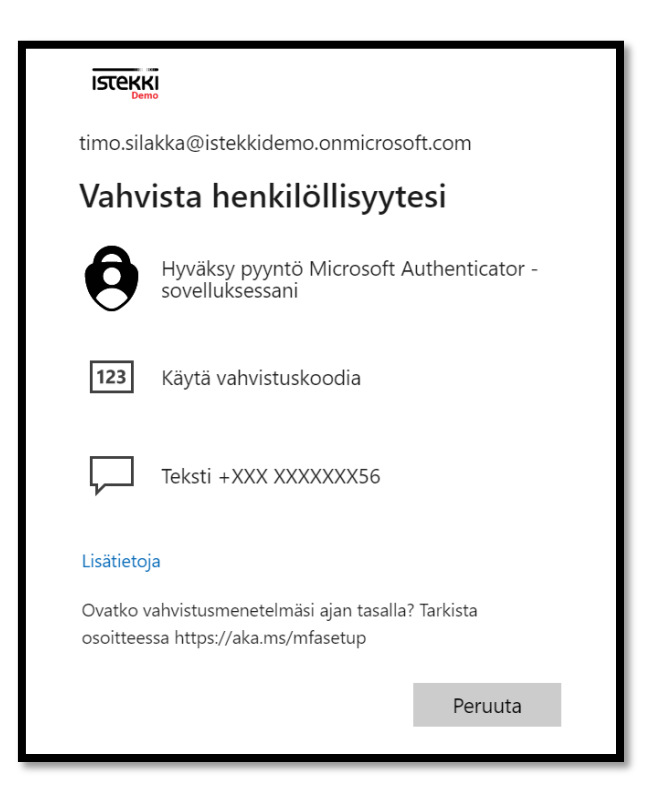

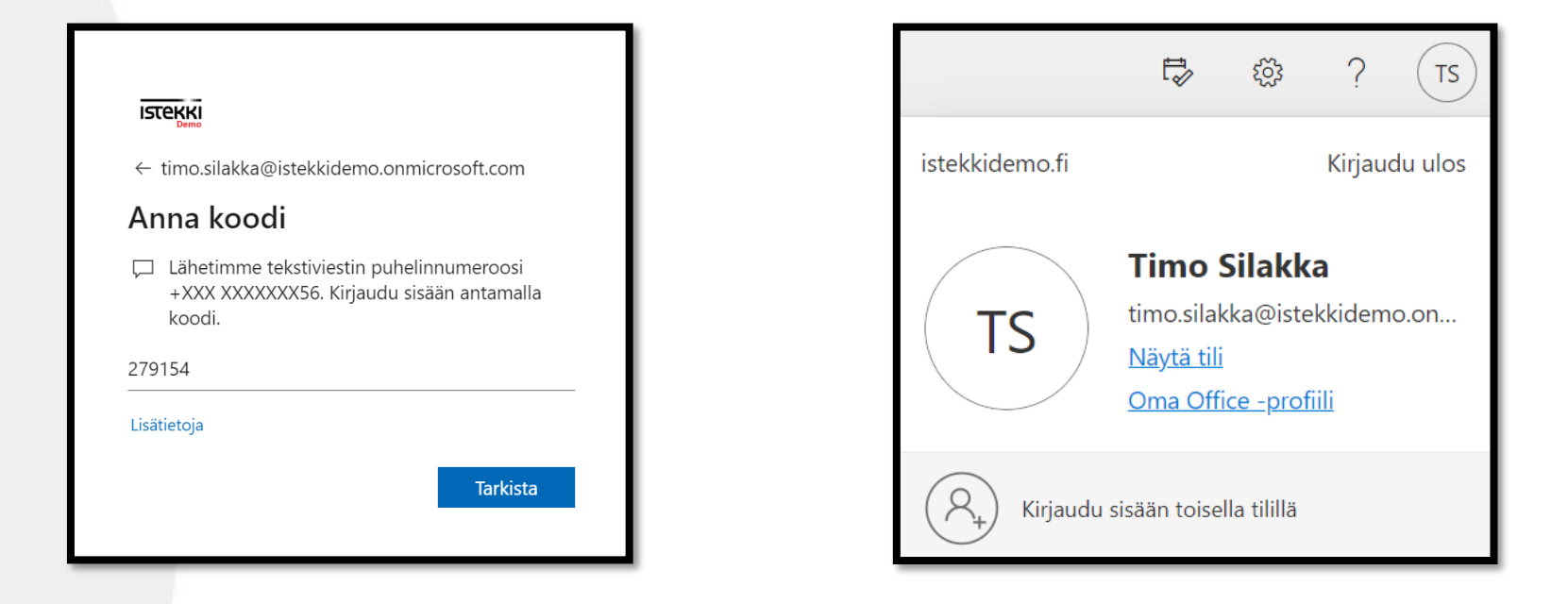

- Saat seuraavaksi puhelimeesi tekstiviestinä kuusinumeroisen kertakäyttöisen varmistuskoodin
- Syötä koodi ja jatka eteenpäin painamalla 'Tarkista'
- Pääset nyt kirjautumaan Microsoft tilillesi
- Klikkaa selaimen oikeasta yläkulmasta nimikirjaimiasi/kuvaasi ja valitse 'Näytä tili'

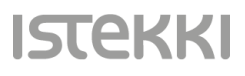

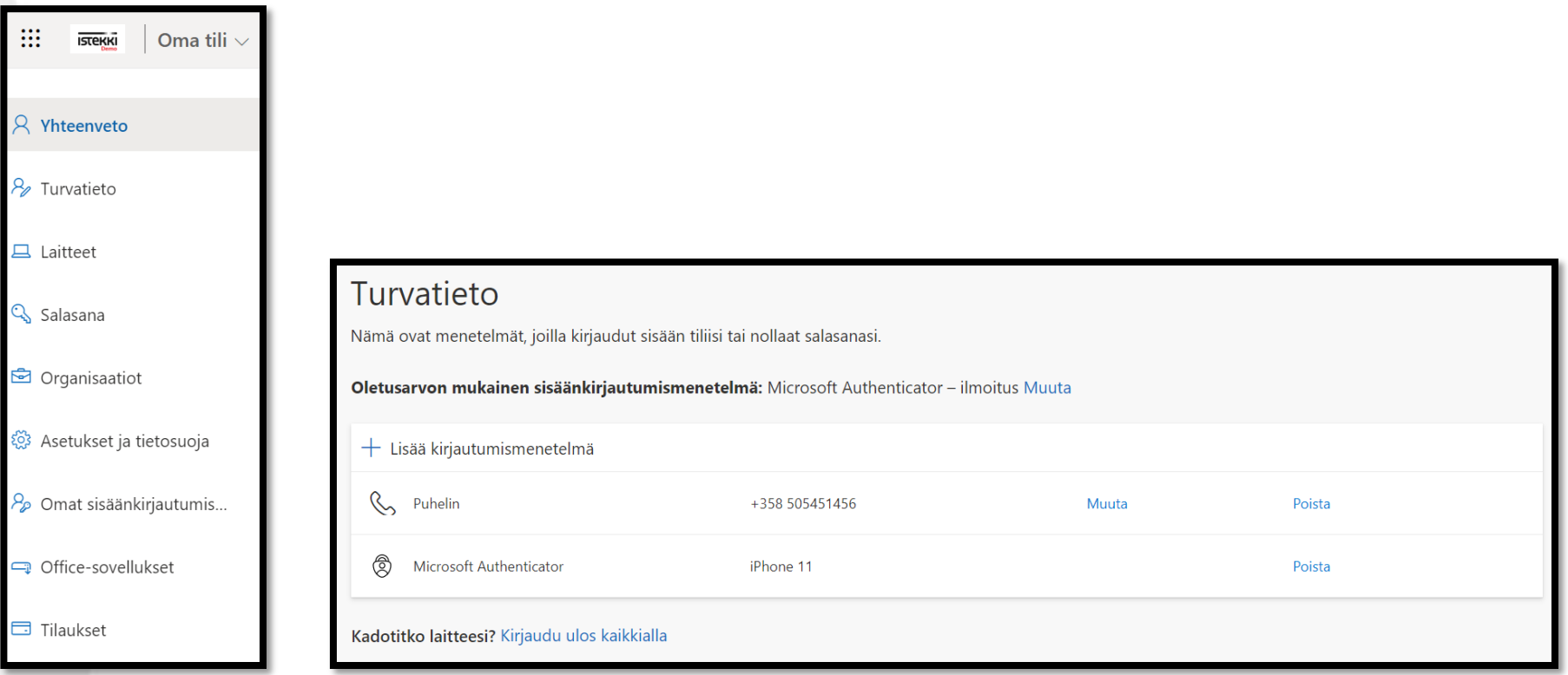

**ISTEKKI** 

- Valitse tämän jälkeen vasemman reunan valikosta 'Turvatieto'
- Poista nyt vanha Authenticator turvatieto käytöstäsi, klikkaamalla Microsoft Authenticator rivillä olevaa 'Poista' painiketta

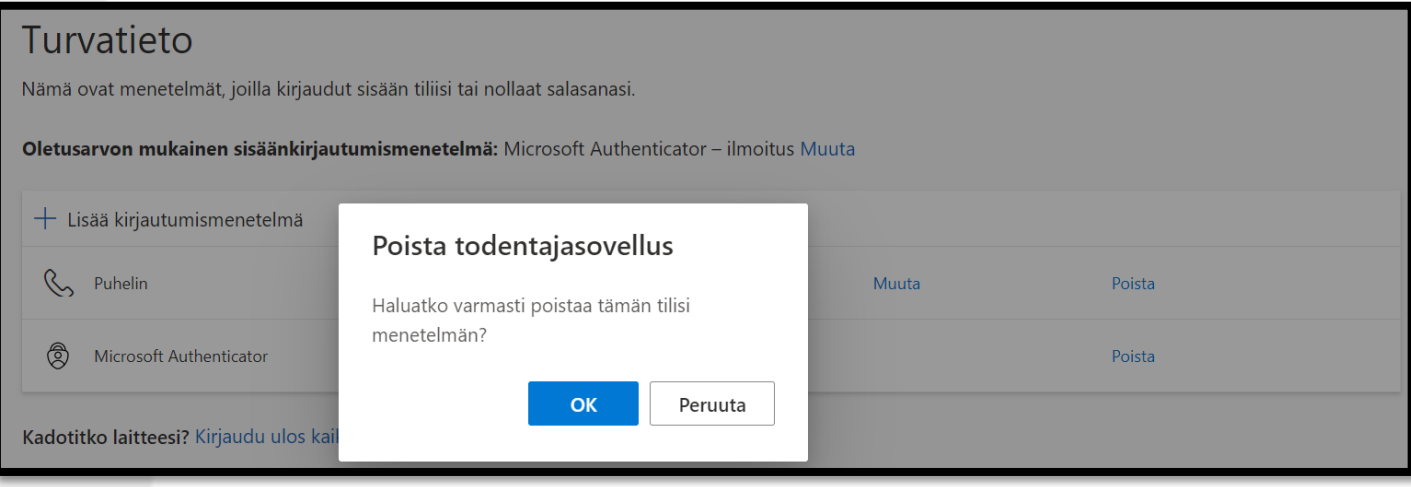

• Vahvista poisto painamalla 'OK'

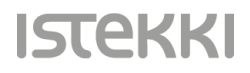

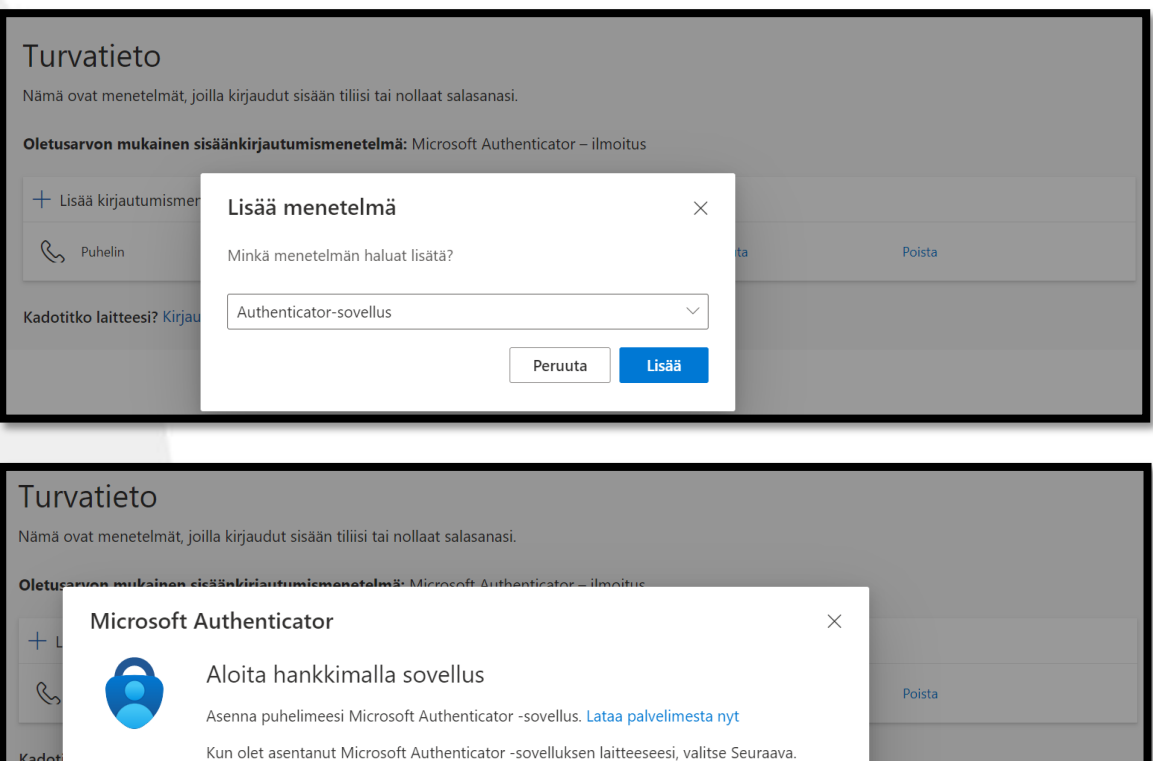

Haluan käyttää eri todentajasovellusta

• Määritetään seuraavaksi uusi Authenticator sovellus käyttöön uuteen puhelimeesi, valinnalla 'Lisää kirjautumismenetelmä'

**Seuraava** 

Peruuta

- Valitse pudotusvalikosta vaihtoehto 'Authenticator-sovellus' ja jatka seuraavaan vaiheeseen klikkaamalla 'Lisää'
- Tämän jälkeen määritys jatkuu ohjeen sivun nro. 3 mukaisesti 'Aloita hankkimalla sovellus' jne…

Ister

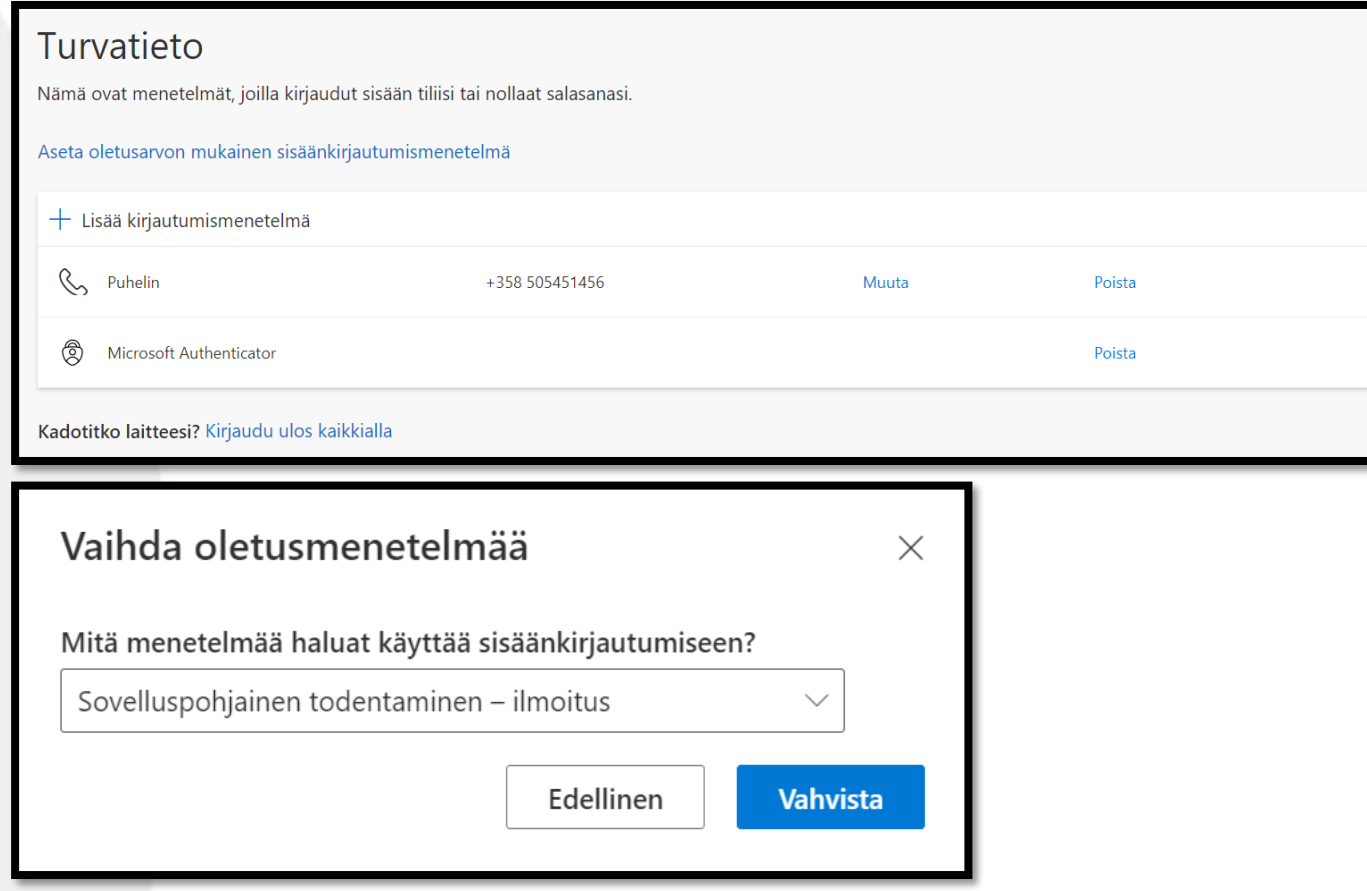

- Kun uusi Authenticator tunnistautuminen on määritetty onnistuneesti käyttöösi, voit määrittää sen oletus tunnistautumistavaksi omissa turvatiedoissasi
- Valitse 'Aseta oletusarvon mukainen sisäänkirjautumismenetelmä' ja valitse pudotusvalikosta 'Sovelluspohjainen todentaminen – ilmoitus'

ISTA

• Klikkaa 'Vahvista'

### Turvatieto

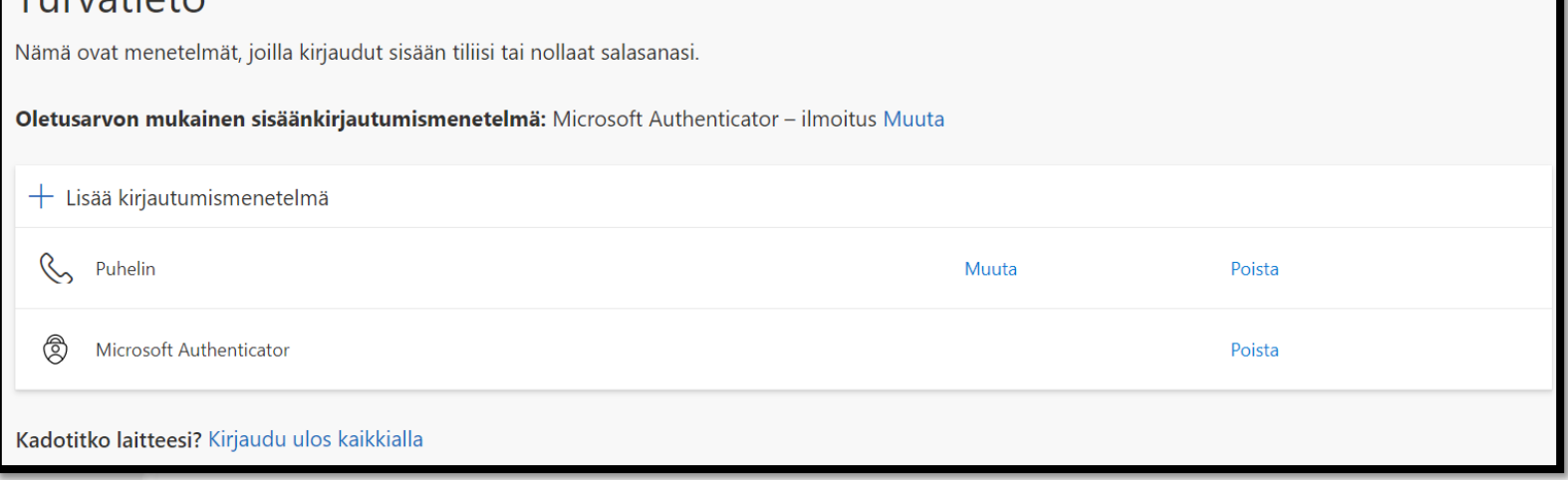

- Kohdassa 'Oletusarvon mukainen sisäänkirjautumismenetelmä:' näkyy nyt 'Microsoft Authenticator –ilmoitus'
- Määritykset ovat nyt valmiina ja voit jälleen käyttää Authenticator sovelluksen ilmoitusta tunnistautumiseen  $\odot$

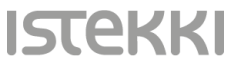